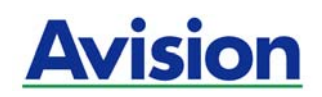

# **AV120 User's Manual**

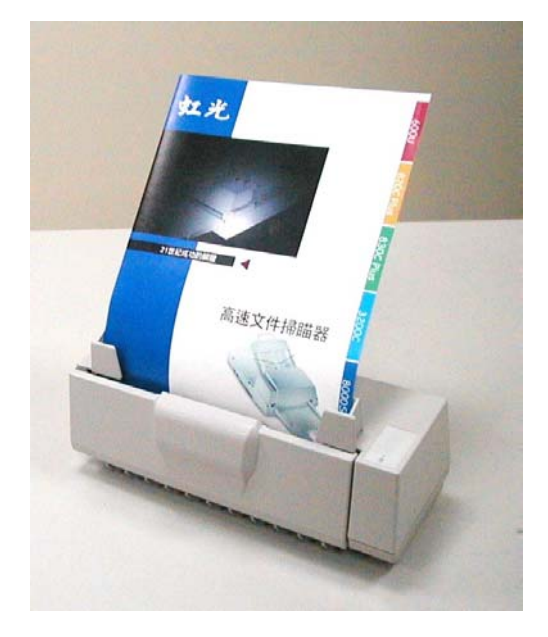

#### **Trademarks**

Microsoft is a U.S. registered trademark of Microsoft Corporation. Windows and MS-DOS are trademarks of Microsoft Corporation. IBM, PC, AT, XT are registered trademarks of International Business Machines Corp.

Other brands and product names herein are trademarks or registered trademarks of their respective holders.

#### **Copyright**

All rights reserved. No part of this publication may be reproduced, transmitted, transcribed, stored in a retrieval system, or translated into any language or computer language, in any form or by any means, electronic, mechanical, magnetic, optical, chemical, manual, or otherwise, without the prior written permission of Avision Inc.

Material scanned by this product may be protected by governmental laws and other regulations, such as copyright laws, the customer is solely responsible for complying with all such laws and regulations.

#### **Warranty**

The information contained in this document is subject to change without notice.

Avision makes no warranty of any kind with regard to this material, including, but not limited to, the implied warranties of fitness for a particular purpose.

Avision shall not be liable for errors contained herein or for incidental or consequential damages in connection with the furnishing, performance, or use of this material.

#### ii

#### **FCC Radio Frequency Interference Statement**

This equipment has been tested and found to comply with the limits for a class B digital device, pursuant to Part 15 of the FCC rules. These limits are designed to provide reasonable protection against harmful interference in a residential installation. This equipment generates, uses, and can radiate radio frequency energy and, if not installed and used in accordance with the instruction manual, may cause harmful interference to radio communication. However, there is no guarantee that interference will not occur in a particular installation. If this equipment does cause harmful interference to radio or television reception, which can be determined by turning the equipment off and on, the user is encouraged to try to correct the interference by one or more of the following measures:

- Reorient or relocate the receiving antenna.
- **IF** Increase the separation between the equipment and receiver.
- Connect the equipment into an outlet on a circuit different from that to which the receiver is connected.
- Consult the dealer or an experienced radio/TV technician for help.

**CAUTION:** Any changes or modifications not expressly approved by the manufacture of this device could void the user's authority to operate the equipment.

iii

# **System Requirements**

# **Windows**

- $\geq$  IBM compatible PC 586, Pentium or higher
- ¾ Microsoft Windows 98 / 98SE / Me / 2000 / XP

iv

- $\triangleright$  USB port 1.1
- $\geq$  At least 100 MB of free hard disk space
- $\triangleright$  At least 128 MB of system memory
- $\triangleright$  A CD-ROM drive

# **Table of Contents**

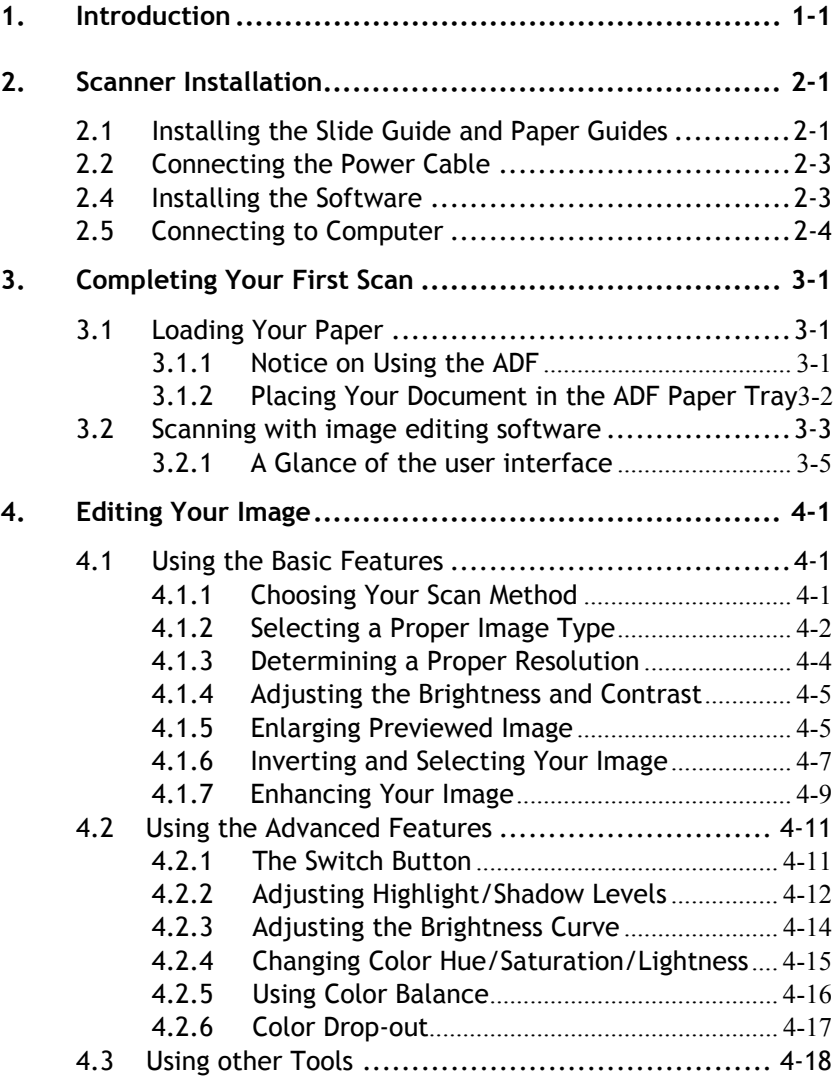

v

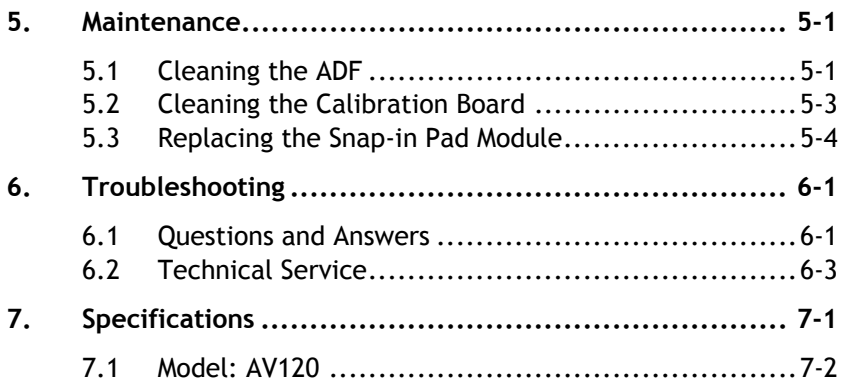

vi

# **1. Introduction**

Congratulations on your purchase of the AV120 color sheet-fed image scanner. Avision is one of the leading companies in the world to develop high performance sheet-fed scanners.

Before you install and operate the new scanner, please take a few minutes to read through this manual. It provides proper instructions for you to unpack, install, operate and maintain the scanner.

Figure 1-1 shows the package contents. If you do not receive all the items, please contact your authorized local dealer immediately.

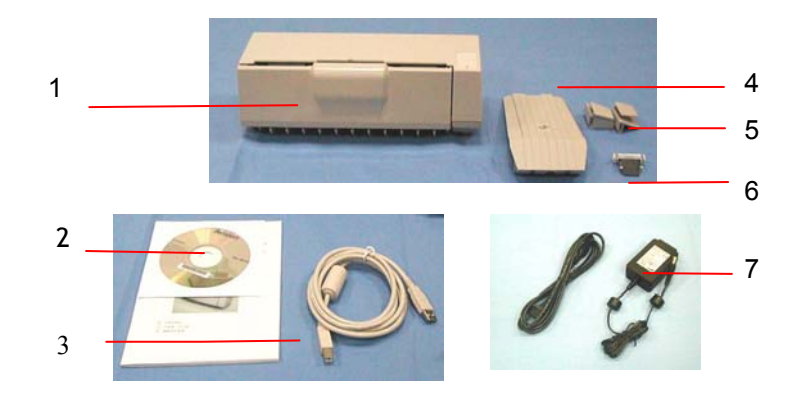

**Figure 1-1 Package Contents**

- 1. AV120 main unit<br>2. Software CD
- Software CD
- 3. USB cable
- 4. Paper Guide
- 5. Slide Guides<br>6. ADF Pad
- 6. ADF Pad
- 7. Power Cord

# **Notice** *:*

- 1. Please keep the packing material in a safe place in case you may move the scanner in the future.
- 2. Only use the AC adapter(Model: SAL124A-2410U-6 made by Sino-America). Using other AC adapters may damage the machine and void the warranty.

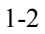

# **2. Scanner Installation**

## **Precautions**

- Keep the scanner out of direct sunlight. Direct exposure to the sun or excessive heat may cause damage to the unit.
- Do not install the scanner in a humid or dusty place.
- Be sure to use the proper AC power source.
- **Place the scanner securely on an even, flat surface. Tilted or** uneven surfaces may cause mechanical or paper-feeding problems.
- **Retain the scanner box and packing materials for shipping** purposes.

# **2.1 Installing the Slide Guide and Paper Guides**

1. Open the scanner front door by pulling it away from the unit gently.

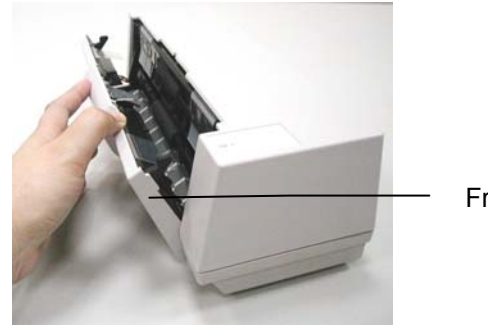

Front door

2. Insert the paper guide into the center notch located on top of the unit.

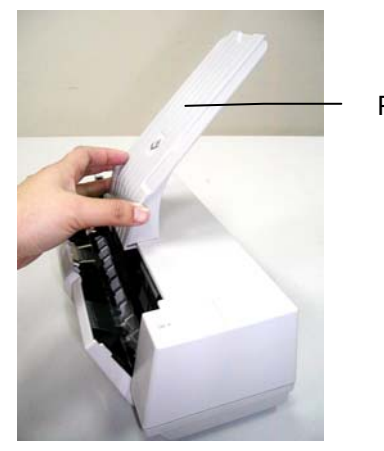

Paper Guide

3. Insert the two slide guides to the left and right of the paper guide. When properly installed, the guides should move freely from side to side.

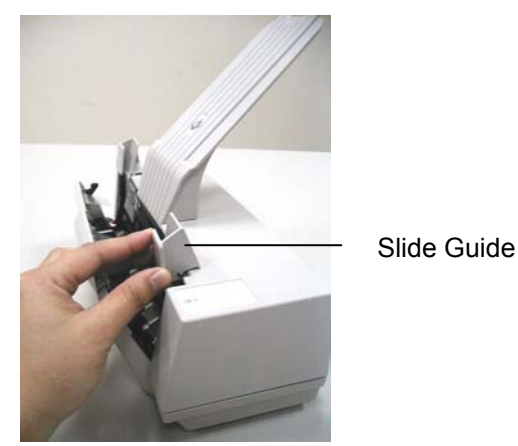

4. Close the scanner front door.

### **2.2 Connecting the Power Cable**

Plug the small end of the power adaptor into the power jack of your scanner. Insert the other end to an appropriate power outlet.

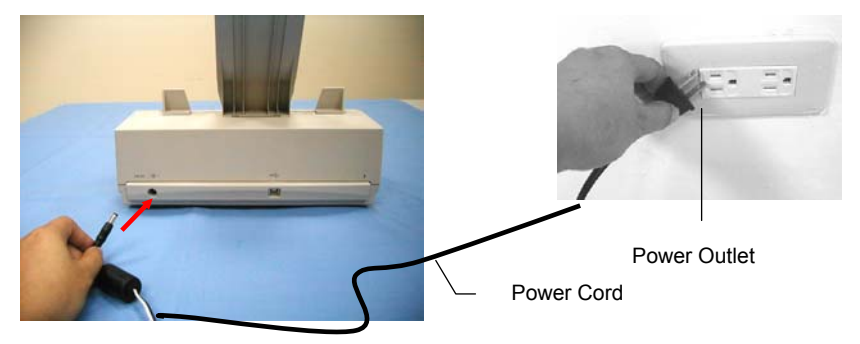

### **2.4 Installing the Software**

*NOTE:* 

- *1). The Windows system CD may be required when installing on some PC's.*
- *2). To ensure your computer can identify the USB scanner, please install scanner driver first before connecting the scanner to your computer.*
- 1. Place the supplied CD-ROM onto your CD-ROM drive.
- 2. The software installation graphic appears. If not, run **"cdsetup.exe"**.

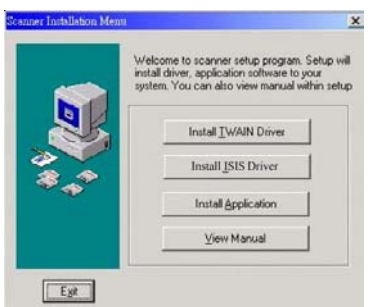

3. Choose **Install TWAIN Driver** to install the scanner driver.

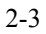

#### **2.5 Connecting to Computer**

1. Connect the **square end** of the USB cable to the USB port of your scanner. Connect the **rectangle end** to the USB port of your computer.

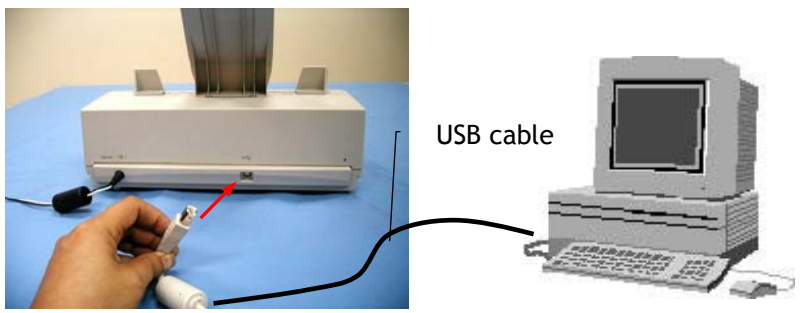

2. The computer should detect a new USB device and prompt a **"New Hardware Found"** message. Dividesia Wasca<br>Welcome to the Found New

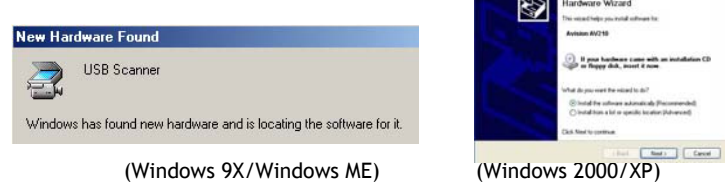

3. In Windows 9X or Windows ME, confirm that the "**Search for a better driver."** is selected and click the **"Next"** button.

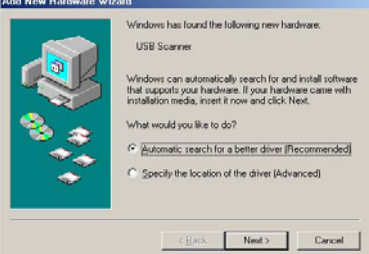

In Windows XP, click the **Next** button to continue. When the XP certification screen appears, click **Continue Anyway** to complete the installation.

4. When the **Finish** dialog is prompted, click the **Finish** button.

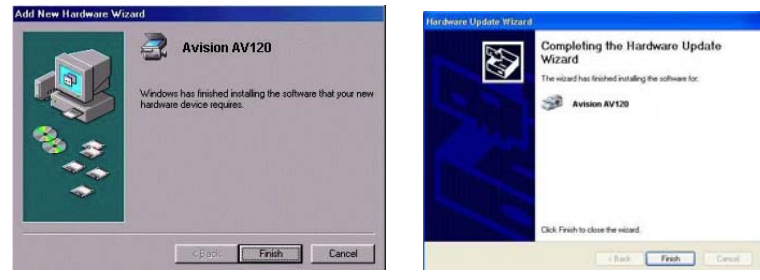

(Windows 9X/Windows ME) (Windows 2000/XP)

- 7. Click **"Install Application"** to install the applications including Roxio PhotoSuite 4 SE (the image editing and retouching application), ScanSoft TextBridge Pro 9.0 (The OCR software application), and AVCapture (The multi-page document scanning program).
- 8. Click **"View Manual"** to view or print the detailed user manual for the scanner and bundled applications respectively.

#### **Note:**

To uninstall the scanner driver in Windows XP, be sure to keep your scanner connecting to your computer.

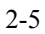

# **3. Completing Your First Scan**

# **3.1 Loading Your Paper**

### **3.1.1 Notice on Using the ADF**

Before using the ADF, please make sure that your paper meets the following specifications:

- Document(s) can range in size from 3.5 by 2 inches to 8.5 by 14 inches (Legal).
- Document(s) can range in weight from 16 to 28 lbs
- Document(s) should be square or rectangular and in good condition (not fragile or worn).
- Document(s) should be free of curl, wrinkle, tears, wet ink, or punch holes.
- Document(s) should be free of staples, paper clips, paper sticky notes.

#### **3.1.2 Placing Your Document in the ADF Paper Tray**

#### **Fanning Your Document**

Standard paper size should feed easily through the scanner. To avoid occasional paper jam when automatically feeding multiple documents, loosen the paper before loading.

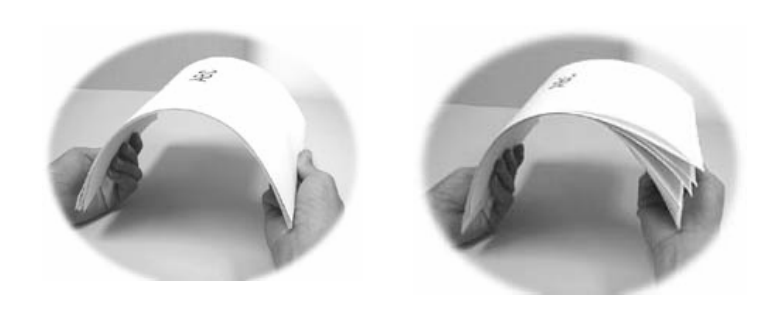

### **Document Feeding**

Place your document with the text face down on the ADF Paper Tray. Align the two sides of the document with the slide guides. Please note that the ADF Paper Tray can hold up to 15-page document at a time.

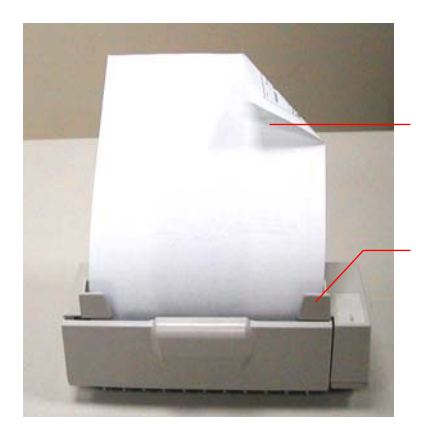

Your Document (Face Down)

Paper Guide

3-2

### **3.2 Scanning with image editing software**

The scanner driver is not a stand-alone program, it has to be started from within a TWAIN-compliant or plug-in software application and then the scanner driver is able to scan and load the image to your computer. The command to start the scanner driver may vary due to different software applications.

- 1. Start a TWAIN compliant software application such as Roxio PhotoSuite 4 SE which is bundled in the CD.
- 2. Click **Get**>**Scanner (TWAIN)**.

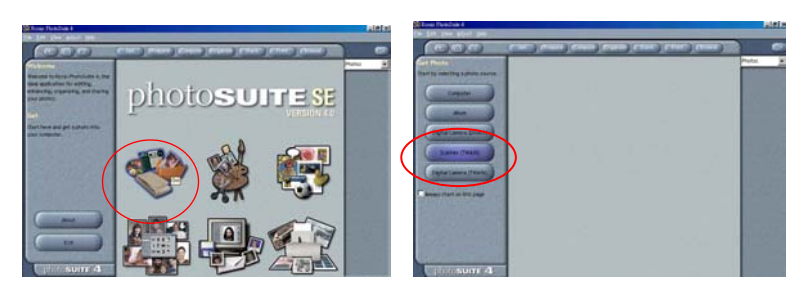

3. Choose **AV120** as your scanning source. (You only need to do this once.)

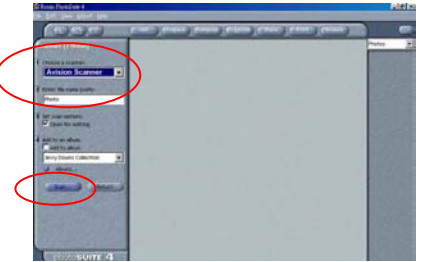

- 4. Place the document **FACE DOWN** on the document glass.
- 5. Click the **Scan** button to prompt the TWAIN user interface.
- 6. Click **Preview** to get an initial scan of your document. Allocate your scanned area and choose **Scan** button to scan the document.

7. Click **Exit** to return to the main screen and click **Open Library** and **Photos** at the upper-right corner to open your scanned image.

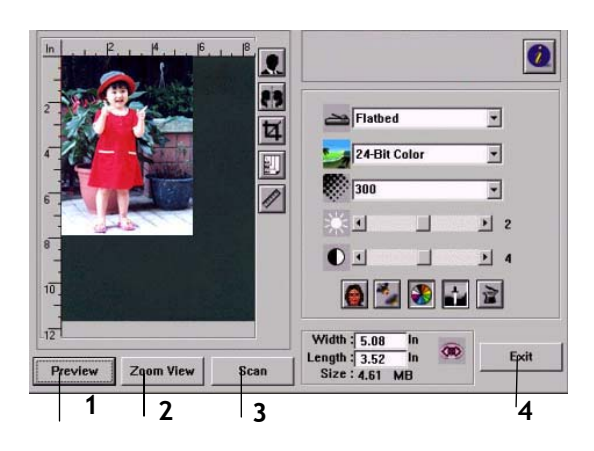

- 1. Preview
- 2. Zoom View
- 3. Scan
- 4. Exit
- 5. Photos

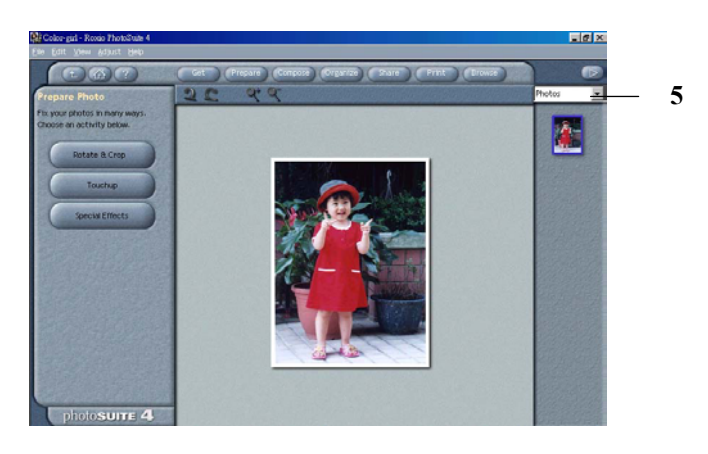

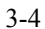

# **3.2.1 A Glance of the user interface**

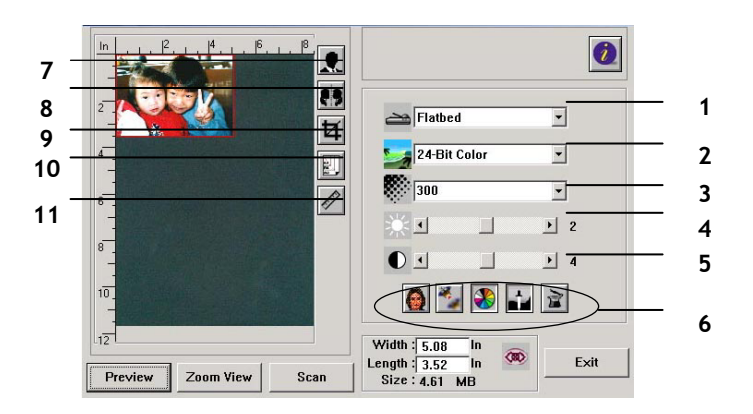

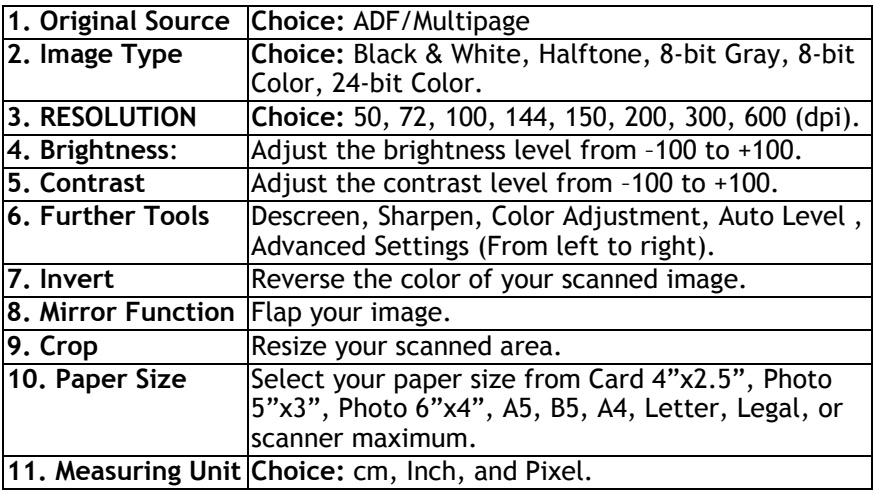

# **4. Editing Your Image**

## **4.1 Using the Basic Features**

# **4.1.1 Choosing Your Scan Method**

**1. Scan Method**

**Choice:** 

**ADF/Multipage:** Select this setting if you need to scan multi-page document from the automatic document feeder (ADF).

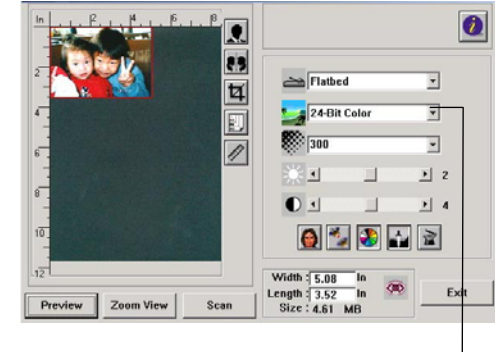

**1** 

# **4.1.2 Selecting a Proper Image Type**

# **1. Image Type**

Please see following table for a choice of an ideal image type.

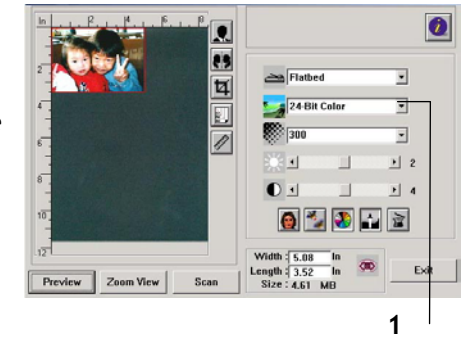

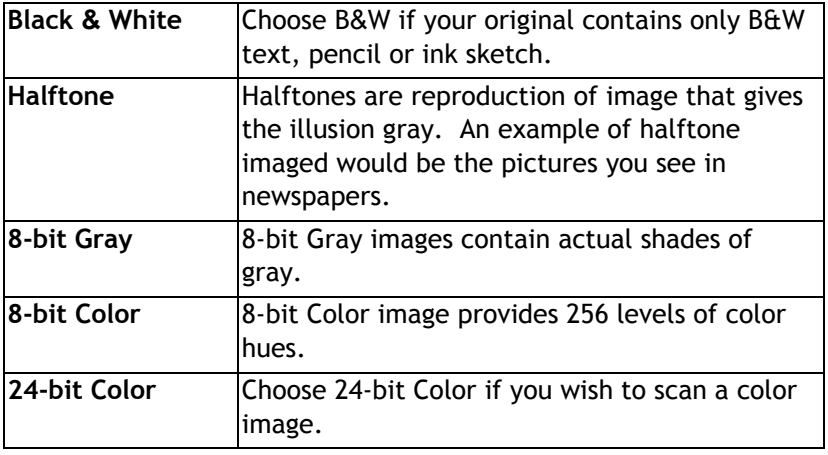

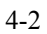

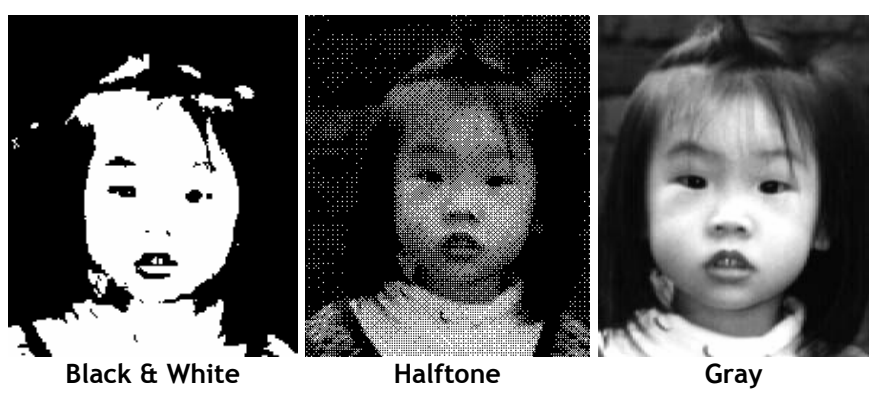

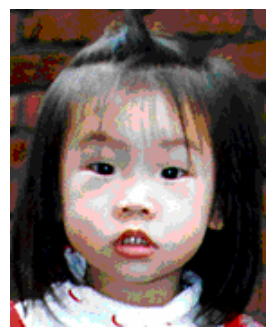

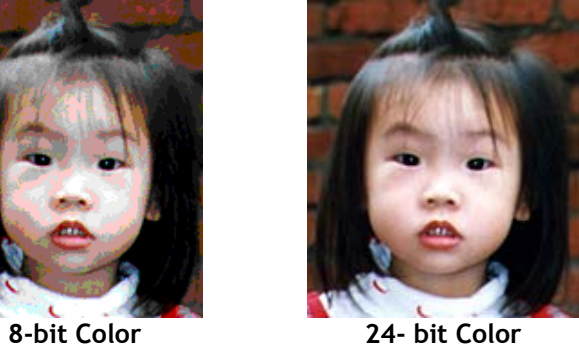

4-3

#### **4.1.3 Determining a Proper Resolution**

**1. Resolution**

A proper resolution reproduces a clear image with good details. The resolution is measured by dots per inch (dpi).

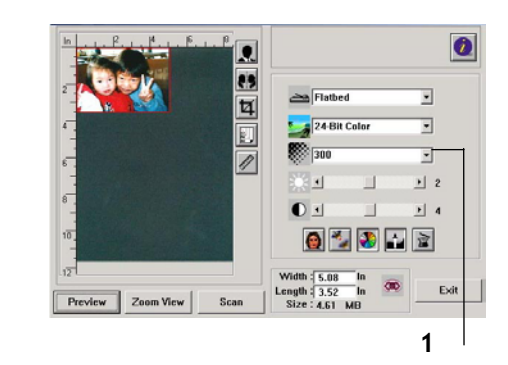

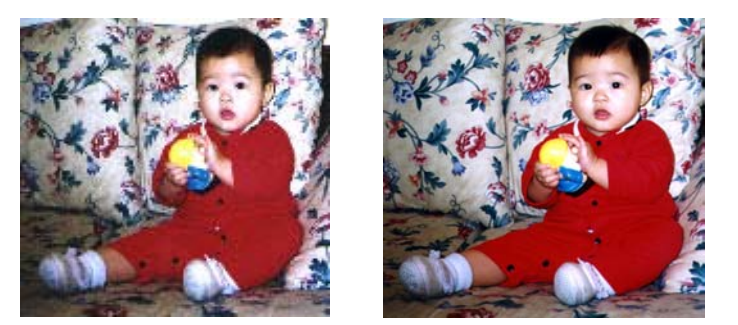

**Resolution: 50 dpi Resolution: 100 dpi**

#### *Note*

For your information, an A4 size color image scanned at 300 dpi at True Color mode consumes approximately 25 MB of disk space. A higher resolution (usually means over 600 dpi) is only recommended when you need to scan a small area at True Color mode.

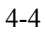

### **4.1.4 Adjusting the Brightness and Contrast**

## **1. Brightness**

Adjusts the lightness or darkness of an image. The higher the value, the brighter the image.

**2. Contrast**

Adjusts the range between the darkest and the lightest shades in the image. The higher the contrast, the bigger the different grayscale.

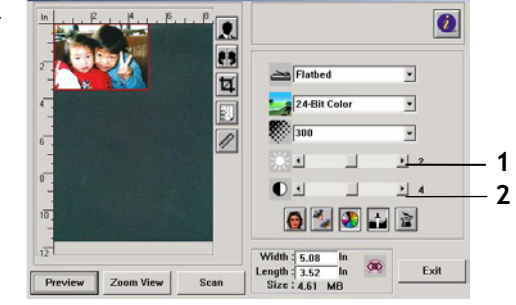

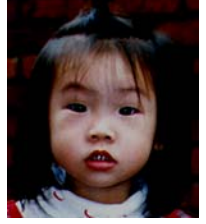

Decrease Brightness Normal Increase Brightness

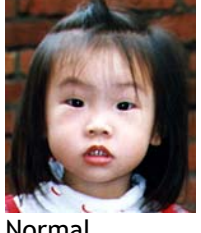

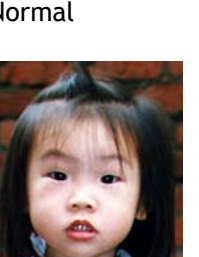

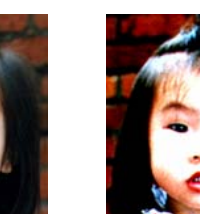

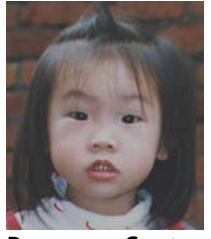

Decrease Contrast Normal Increase Contrast

**4.1.5 Enlarging Previewed Image** 

**1. Zoom View**

Enlarge your previewed image to the max. of the preview window.

*Note this function only enlarging your preview image. This does not enlarge your real image.* 

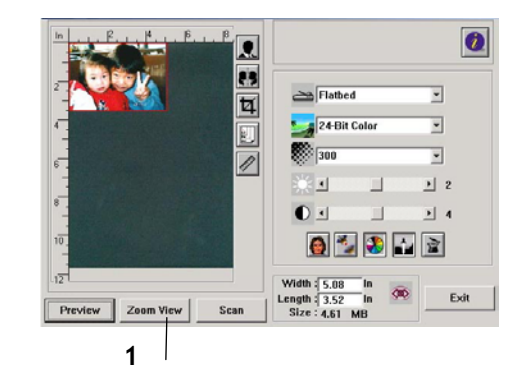

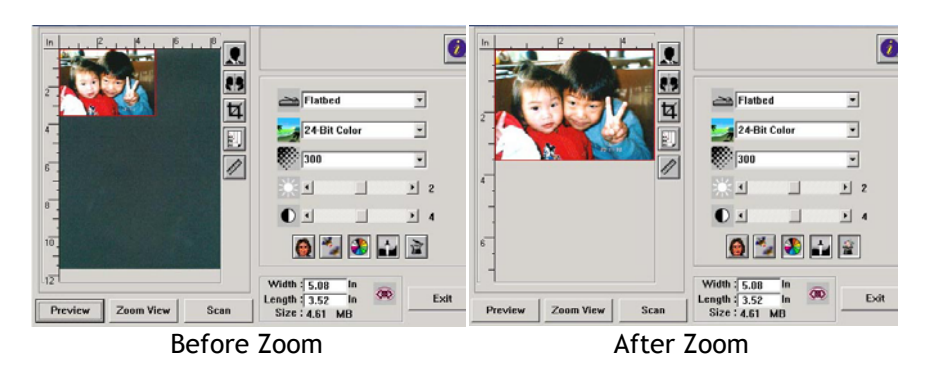

4-6

# **4.1.6 Inverting and Selecting Your Image**

**1. Invert**

The invert command reverses the brightness and the color in the image. For color images, each pixel will be changed into its complementary color at the command of Invert.

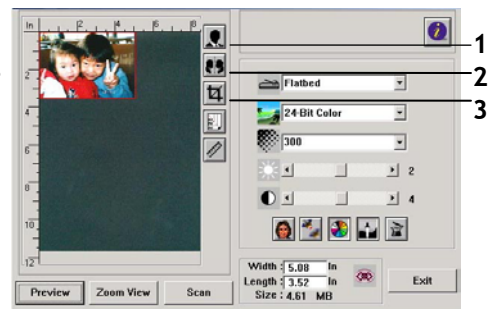

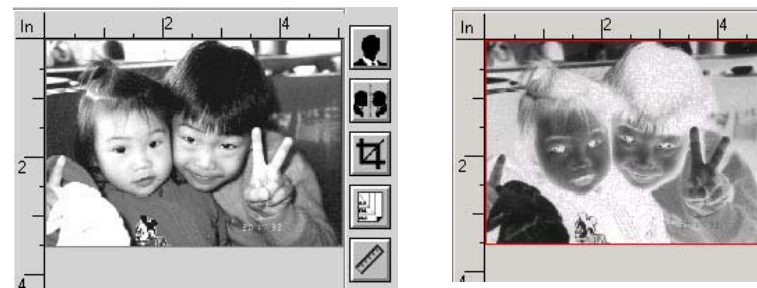

4-7

Before Invert **After Invert** 

# **2. Mirror Function**

Reverse the right and left side of your image.

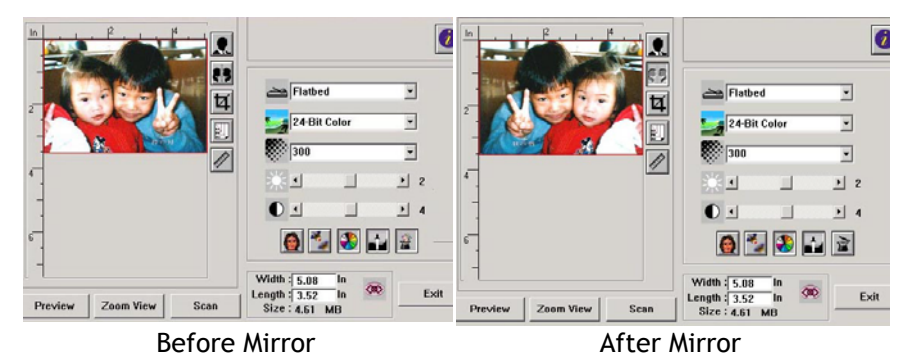

## **3. Auto Select Image**

Automatically set the whole image as your scan area. (Or you may resize the area by "drag and drop" diagonally.)

# **4.1.7 Enhancing Your Image**

**1. Descreen** 

Eliminates the *moire patterns\** commonly found in printed matter.

**2. Sharpen** 

Sharpen the scanned image.

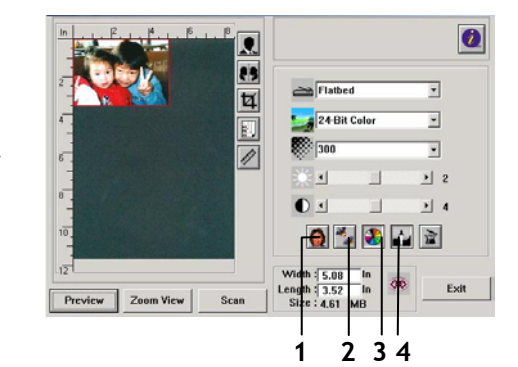

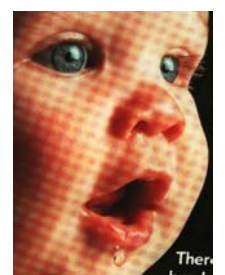

Before Descreen After Descreen

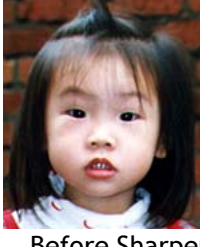

Before Sharpen **After Sharpen** 

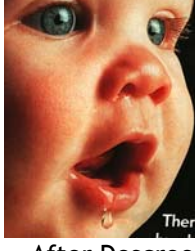

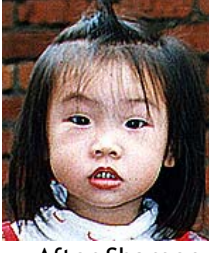

*\*Moire pattern: An undesirable pattern in a color printing resulting from incorrect screen angle of overprinting halftone.* 

4-9

# **3. Color Adjustment**

Adjusts the color quality of the image so that it comes close to the original. This function uses default parameters to adjust the image.

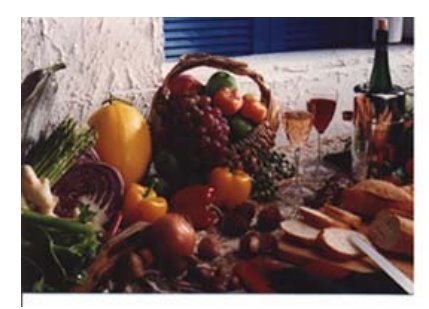

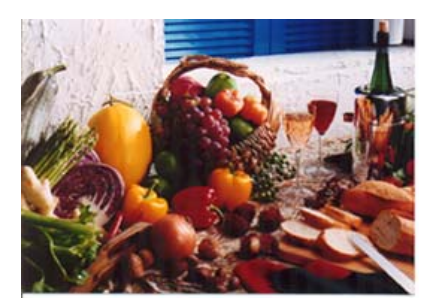

Normal Matching After Color Matching

# **4. Auto Level**

Automatically adjusts the highlight and shadow areas of the scanned image to optimize your image.

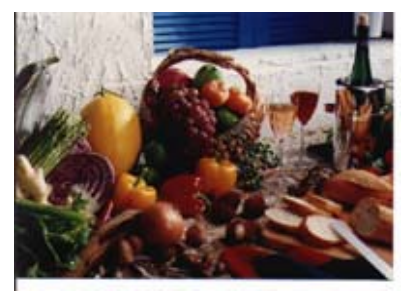

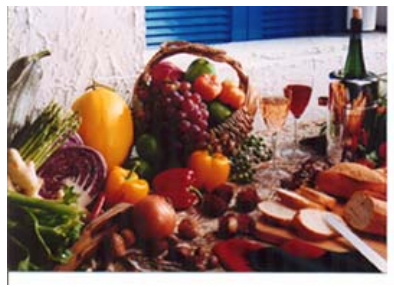

Normal After Auto Level

# **4.2 Using the Advanced Features**

#### **4.2.1 The Switch Button**

**1.** Click the button to pop up the advanced settings bar at the right side. The advanced settings include Highlight/Shadow, Hue/Saturation/Lightness , Curve, Color Balance, Color Drop-out.

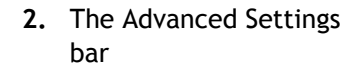

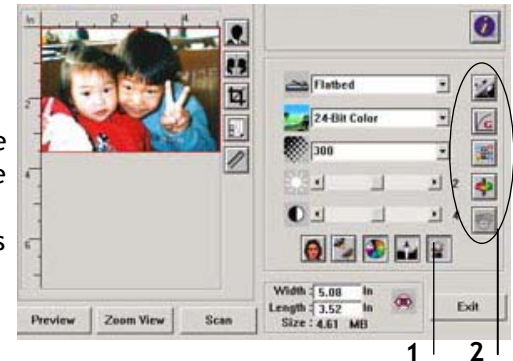

# **4.2.2 Adjusting Highlight/Shadow Levels**

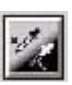

Highlight refers the lightest point in a scanned image while shadow refers the darkest point.Using Highlight and Shadow tool together allows you to extend the range of color and reveal more details in a gray or color image.

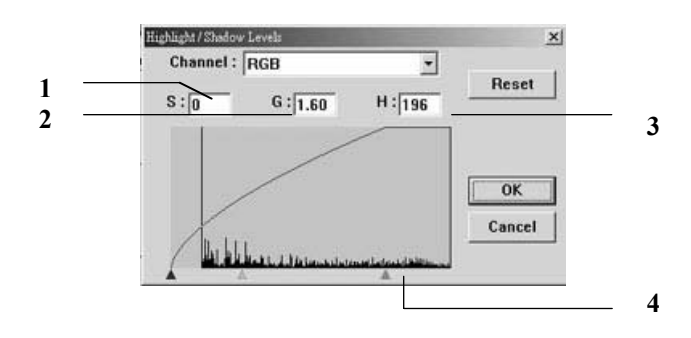

**1. Shadow:** The darkest point of an image.

- **2. Gamma:** The midtones of the image.
- **3. Highlight:** The lightest point of an image.
- **4. Pointer:** Move the pointer to change the value.

**When the value of gamma changes, the image changes accordingly.** 

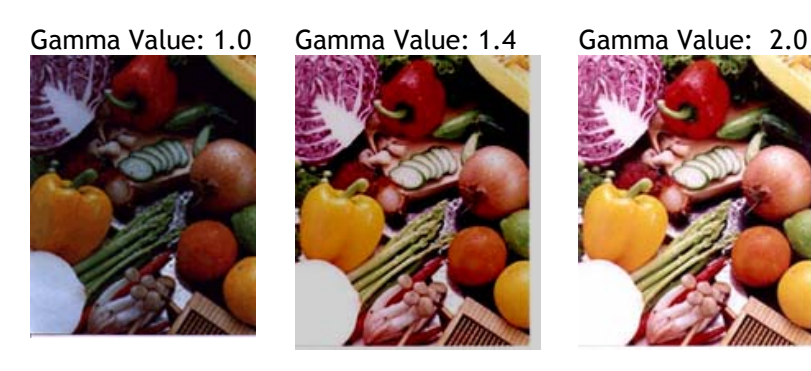

**When the value of highlight and shadow change, the image changes accordingly.** 

Highlight: 255/Shadow: 0(Normal)

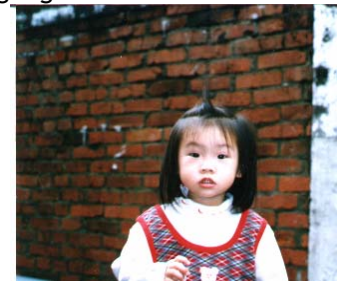

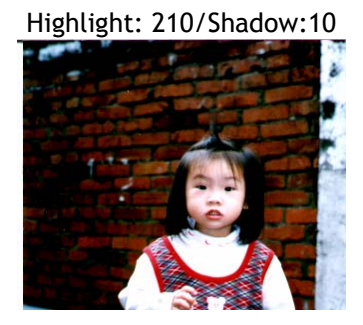

Highlight: 200/Shadow:0 Highlight: 255/Shadow: 50

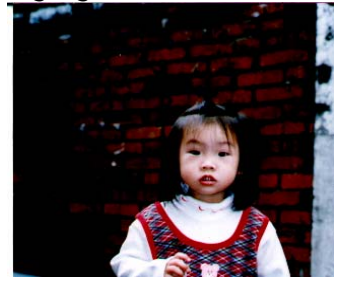

4-13

# **4.2.3 Adjusting the Brightness Curve**

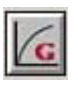

Adjusts the midtones of the image without dramatically altering then lightest and the darkest areas.

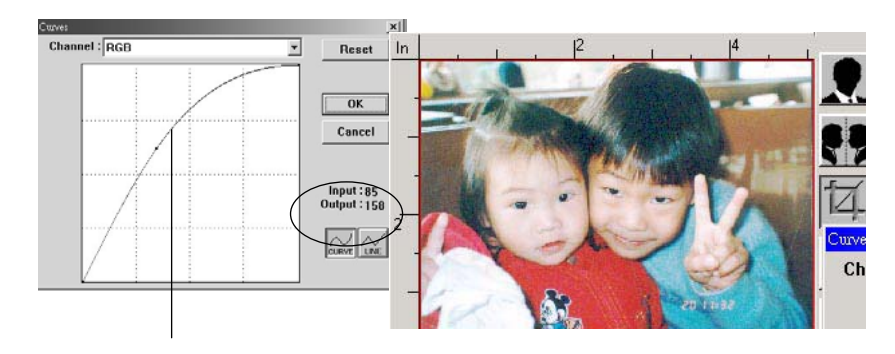

When the curve is moved up or down, the image turn brighter or darker.

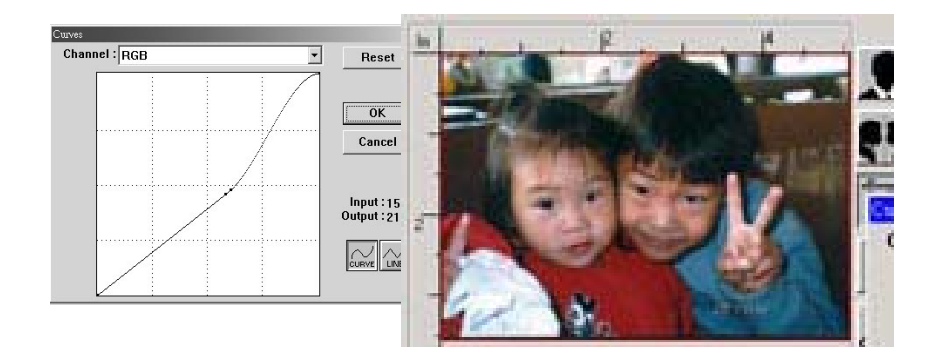

# **4.2.4 Changing Color Hue/Saturation/Lightness**

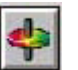

Improve your image by changing the level of hue/saturation/lightness.

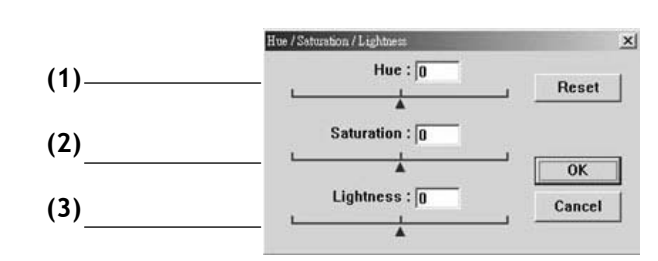

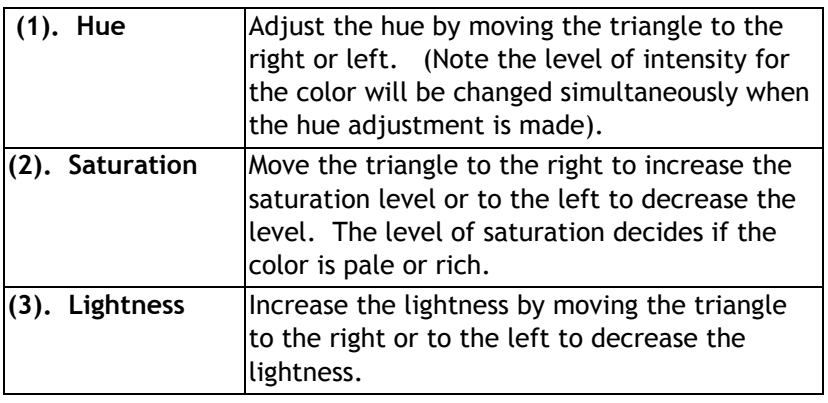

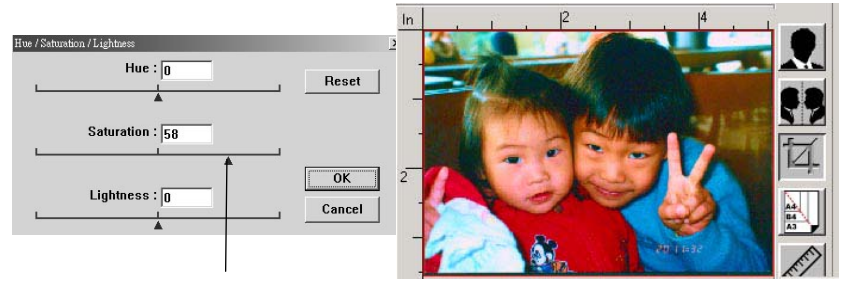

Move the Saturation pointer to the right, the color turns rich.

# **4.2.5 Using Color Balance**

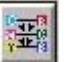

The Color Balance allows you to obtain an optimal image quality.

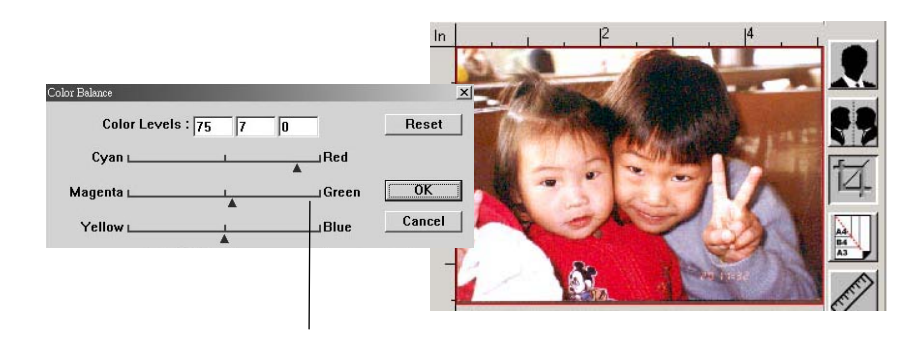

Move the pointer toward Red, the image turns into a reddish hue.

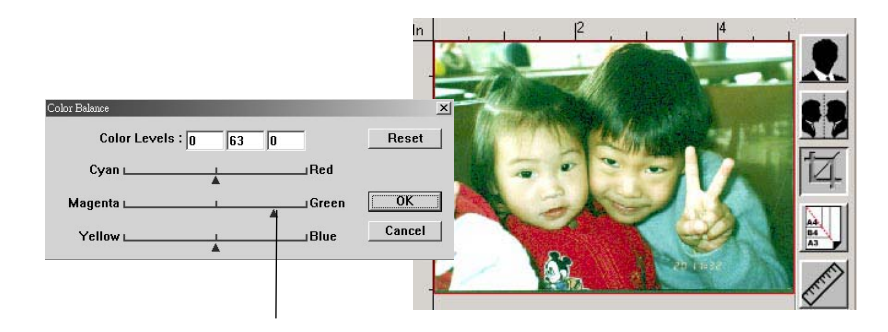

Move the pointer toward Green, the image turns into a greenish hue.

#### **4.2.6 Color Drop-out**

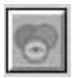

Click the button and a dialog box in below will be displayed. This dialog allows you to remove one of the R (Red), G (Green), or B (Blue) color channel. This function is particularly useful when you need to convert text using OCR software.

Note that this function supports only black & white and gray image. Therefore, be sure to choose any black & white or gray image type while applying this function.

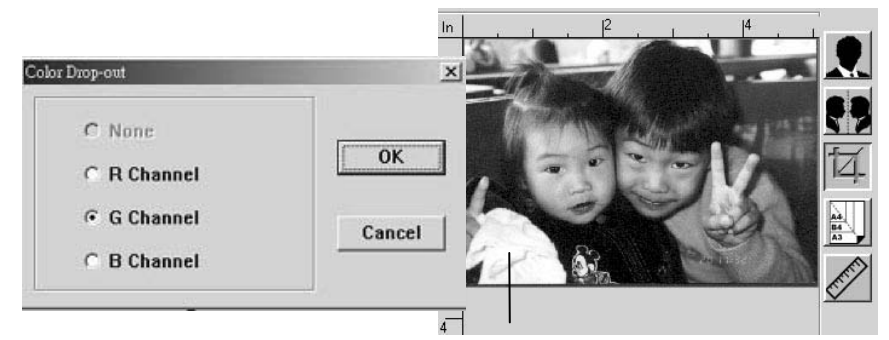

The effect on image after removing the G channel.

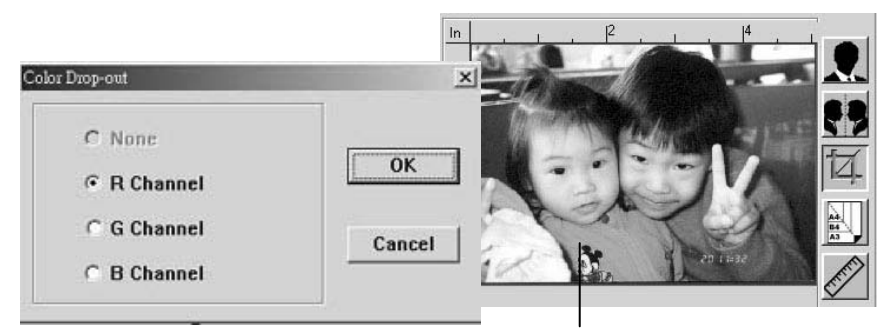

The effect on image after removing the R channel.

# **4.3 Using other Tools**

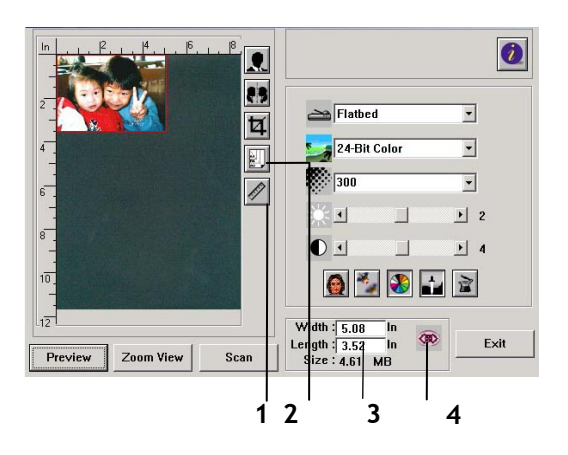

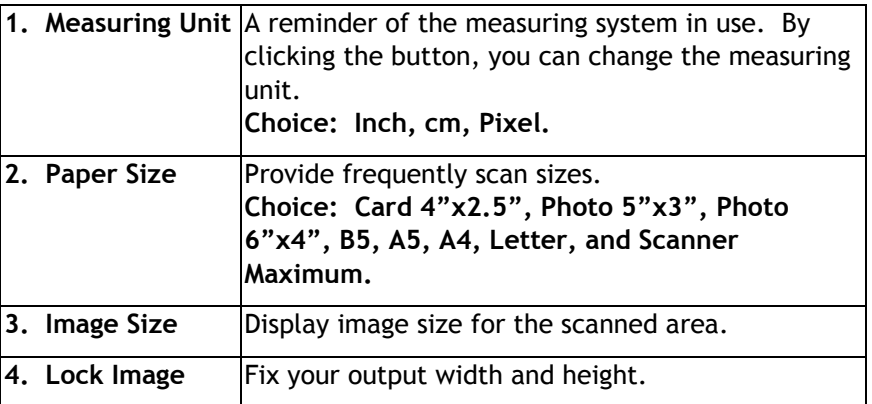

# **5. Maintenance**

# **5.1 Cleaning the ADF**

Your scanner is designed to be maintenance free. However, it still needs to be occasionally to ensure optimum image quality and performance.

The scanner parts may be contaminated with ink, toner particles or paper coatings. As a result, the scanner will need to be cleaned frequently in case:

- 1) Documents do not feed smoothly or easily;
- 2) Several documents feed at the same time.

#### **The cleaning procedures**

- 1) Soak a cotton swab with some isopropyl alcohol. (95%).
- 2) Open the scanner front door and wipe the upper feeding roller by moving the swab from side to side. Rotate the roller forward with your finger and repeat the cleaning steps above until the entire roller is cleaned. Be careful not to damage the pick springs.
- 3) Wipe the pad in one direction from top to bottom or the other way around. Be careful not to damage the pick springs.
- 4) Close the scanner front door. Your scanner is now ready for use.

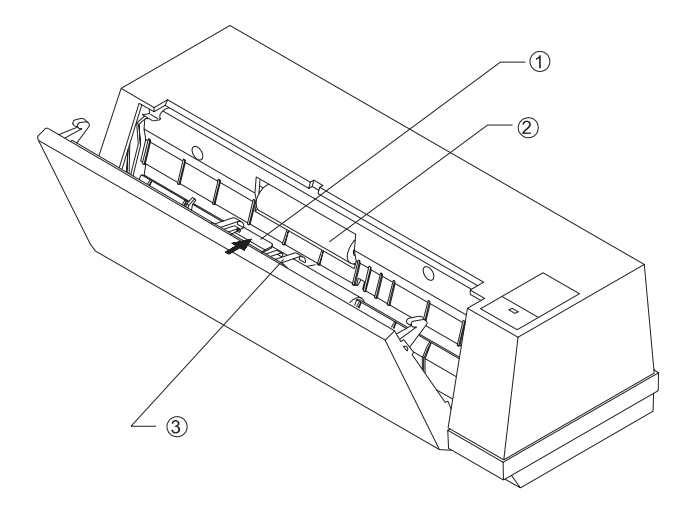

- 1. ADF Pad
- 2. Feeding Roller
- 3. Front Door

**Figure 5-1 Open the scanner front door.** 

# **5.2 Cleaning the Calibration Board**

As shown below in Figure 5-2, clean the calibration board with an airblower or a small brush to rid the board of dust or dirt. Please handle with care and dexterity.

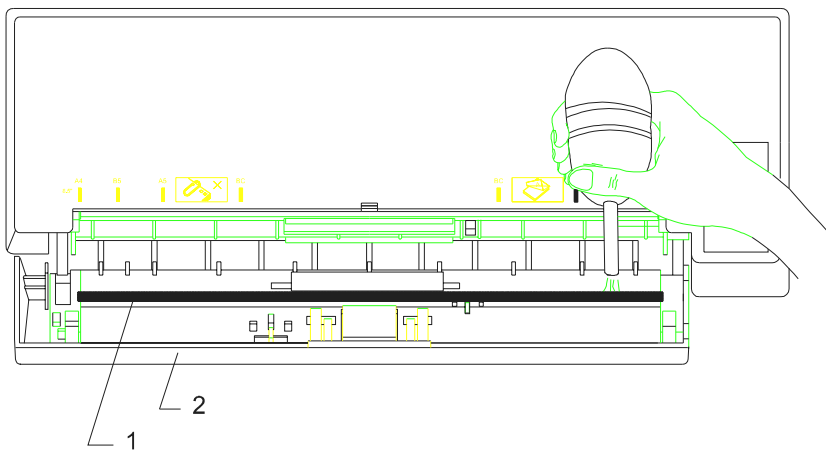

1. Calibration Board 2. Scanner Front Door

**Figure 5-2 Clean the calibration board.** 

### **5.3 Replacing the Snap-in Pad Module**

After scanning approximately 10,000 pages through the ADF, the pad may be worn out and you may experience problems with document feeding. In this case, it is highly recommended to replace the pad module with a new one. For ordering the pad module, please consult your nearest dealer and follow the procedure below to replace it.

#### **Disassembling Procedure**

- 1. Gently open the ADF Front cover to the left.
- 2. Press both arms of the ADF snap-in pad module inwardly with your fingers to pull out the ADF snap-in pad module.

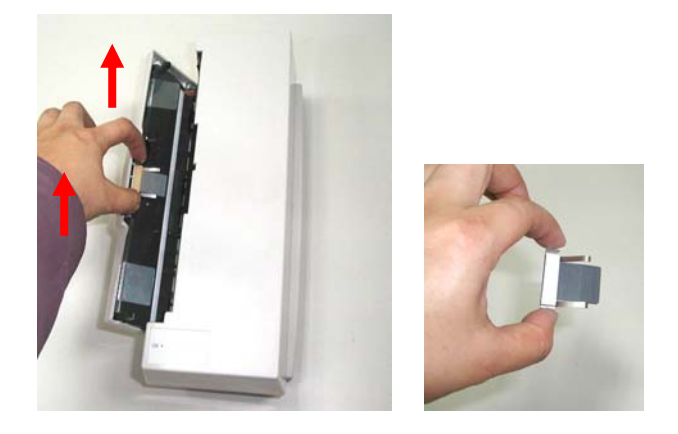

### **Assembling Procedure**

- 1. Take out the ADF pad module from the box.
- 2. Press both arms of the ADF snap-in pad module inwardly with your two fingers.
- 3. Place it into the holes until it snaps into place.
	- 5-4

# **6. Troubleshooting**

The scanner will automatically perform a simple self test each time when it is powered on. This will help spot major system errors in the scanner itself.

If you have any problem with the operation of the scanner, please check the following troubleshooting hints.

#### **6.1 Questions and Answers**

**Question:** Paper becomes jammed during scanning.

**Answer:** 1) Open the scanner front door.

- 2) Pull out the jammed paper carefully.
- 3) Close the scanner front door.

**Question:** More than one sheet of paper are fed into the scanner.

- **Answer:** 1) Open the scanner front door.
	- 2) Remove the multi-fed sheets of paper.
	- 3) Close the scanner front door.
	- 4) Flatten the corners and edges. Loosen the paper before putting it into the paper guide again.
	- 5) Check the feeding roller condition. If necessary, follow the cleaning directions in section 5.1 and perform the cleaning.

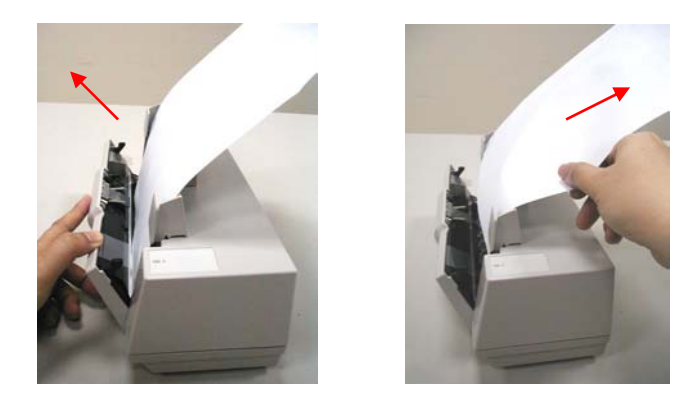

**Question:** Paper becomes skewed in the scanner.

- **Answer:** 1) Use the slide guide to keep the paper path straight.
	- 2) Check the condition of the feeding roller. If necessary, follow the cleaning directions in Section 5.1 and perform the cleaning.
- **Question:** Why is it my scanned image always comes out too dark?
- **Answer:** 1) Modify the Gamma setting to 1.8 for your monitor and, when printing, set Gamma to 2.2 for your printer.
	- 2) Use the Brightness setting of the TWAIN user interface to get a brighter image.
- **Question:** Sometimes it seems the scanner does not detect paper? **Answer:** The AV120 scanner paper sensor is located at the center of the paper guide. Please place the document you need to scan on the paper guide and use the slide guides to keep the paper path straight.
	- 6-2

# **6.2 Technical Service**

Technical support for Avision scanner is provided at the Avision Technical Assistance Center (ATAC). Before contact with ATAC, please prepare the following information:

- **E** Scanner serial & revision number (located on the bottom of the scanner);
- Hardware configuration (e.g., your host CPU type, RAM size, free disk space, display card, interface card);
- The name and version of your scanning software application;
- The version of your scanner driver.

Please call us at:

#### **US and Canada Area:**

**Avision Labs, Inc.**  6815 Mowry Ave., Newark CA 94560, USA TEL: +1 (510) 739-2369 FAX: +1 (510) 739-6060 EMAIL: support@avision-labs.com Web Site: http://www.avision.com

#### **Other Area: Avision Inc.**

**Avision Inc.**  No. 20, Creation Road I, Science-Based Industrial Park, Hsinchu 300, Taiwan, ROC TEL: +886 (3) 578-2388 FAX: +886 (3) 577-7017 EMAIL: service@avision.com.tw Web Site: http://www.avision.com.tw

# **7. Specifications**

**All specifications are subject to change without notice.** 

# **The following can not be properly fed by ADF:**

- **Paper with clip or staple attached;**
- **Paper with ink not totally dry;**
- **Paper with inconsistent thickness, such as envelopes;**
- **Paper with wrinkles, curls, folds or tears;**
- **Tracing paper;**
- **Coated paper;**
- **E** Carbonless paper;
- **Paper narrower than 3.5" or wider than 8.5";**
- **If thems other than papers, such as cloth, metal or OHP film;**
- Notched paper;
- **Paper with an odd (non-rectangular) shape;**
- **very thin paper.**

# **7.1 Model: AV120**

Scanner Type: Desktop sheet-fed Optical Resolution: 300 dpi \* 600 dpi Maximum Resolution 600 dpi Scanning Modes: Black & White mode Halftone mode (64-step) Error Diffusion 8-bit gray scale 24-bit color Document Feed: Auto Document Feeder (ADF) ADF Capacity: Up to 15 pages Scanning Speed: 10 pages per minute Document Size Letter, legal, A4, B5, A5, business card Min. Document Size: 4" x 3.5" (ADF) 3.5" x 2" (manual feed) Paper: 16 lbs. to 28 lbs. Interface: USB 1.1 Power Source: 100Vac ~ 240Vac, 50-60Hz, external Power Consumption: <15 watts Dimensions: (WxHxD) 293 x 113 x 97 (mm) Weight: 1.45 kgs

*EC Declaration of Conformity* 

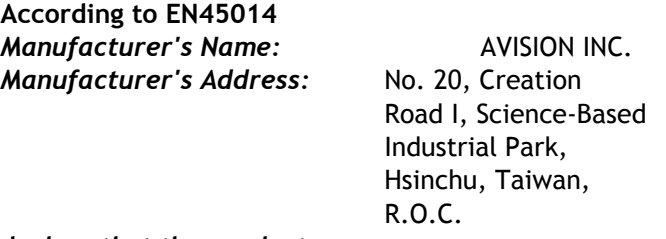

**declare that the product** 

*Model Number* **:** AV120

**conforms to the following Product Specifications:** 

**Emission:** EN 50081-1 (1992) EN 55022 (Class B) (Conducted Radiated) (1994) EN 60555-2 (Harmonics) (1987) EN 60555-3 (Flicker) (1987)

**Immunity:** 

EN50082-1 (1992) IEC 1000-4-2 (ESD) (1995) IEC 1000-4-3 (RS) (1995) IEC 1000-4-4 (EFT/Burst) (1995) IEC 1000-4-5 (SURGE) (1995)